# **ScreenView**

Linux インストールガイド Ver.1.1

**2023** 年 **4** 月

**Provided by santec. Powered by ISL Online**

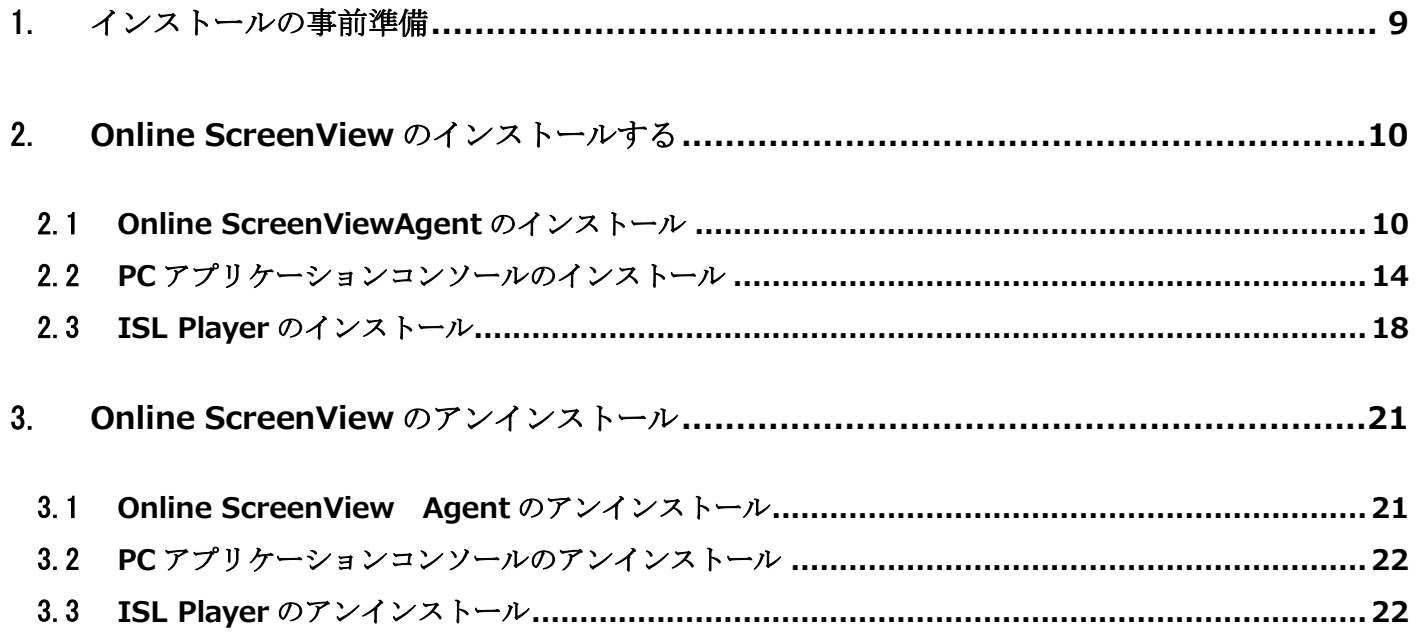

#### ■対応 Linux

Ubuntu 20.04 LTS - 22.04 LTS(64bit) ※事前に「X Window System」のインストールが必要です。

#### ■通信環境

- ・通信速度: 256Kbps(DSL)以上
- ・通信ポート:外向きの TCP ポート 7615、443、80 のいずれか
- ・その他

ドメイン「\*.onlinescreenview.com」「\*.islonline.com」「\*.islonline.net」に対する接続許可が必要です。 ※詳しい動作環境は以下の URL より動作環境ファイルをダウンロードしご参照ください。 動作環境ファイル:[https://www.santec.com/jp/wp-content/uploads/environment\\_OSV.pdf](https://www.santec.com/jp/wp-content/uploads/environment_OSV.pdf)

#### ■制限事項

・接続先が Windows OS の場合、端末間で全角文字をクリップボードで共有できません。

- ・文字入力は接続先の IME に依存します。
- ・Linux OS でファイルを受信できない場合、ファイルの保存先を変更し受信してください。
- ・「代替接続」(RDP 接続)はご利用できません。

本マニュアルに記載・表示されている会社名および商品名などは、各社または各団体の商標もしくは登録商標です。

# <span id="page-3-0"></span>1. インストールの事前準備

Online ScreenView をご利用する場合、「X Window System」が必須となります。 お使いの Linux OS で「X Window System」が有効か確認します。

[端末]を起動し、[printenv | grep XDG\_SESSION\_TYPE]を入力します。 「XDG\_SESSION\_TYPE=x11」と表示された場合は問題ありません。

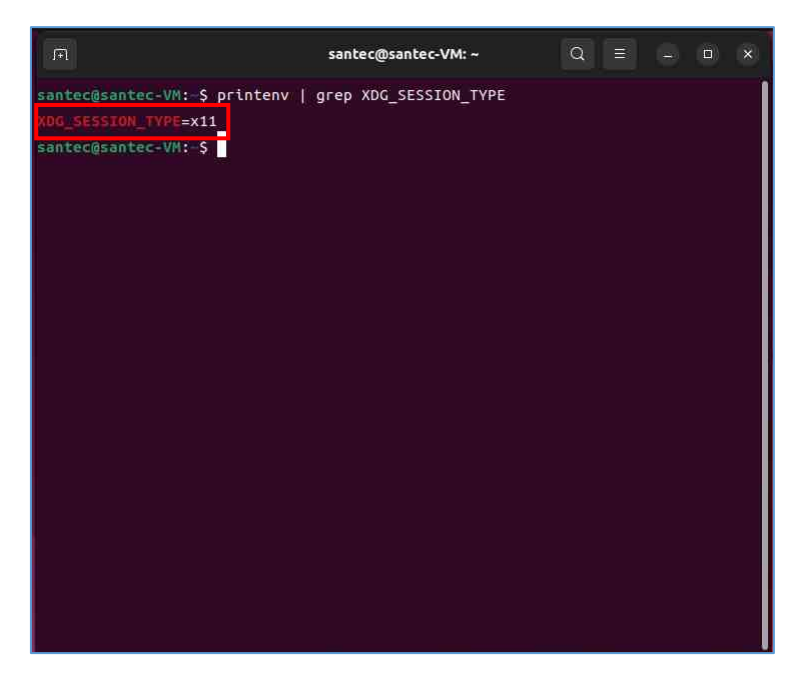

また、ログオン画面で、[設定]から「X Windows System」へ切り替えることができます。

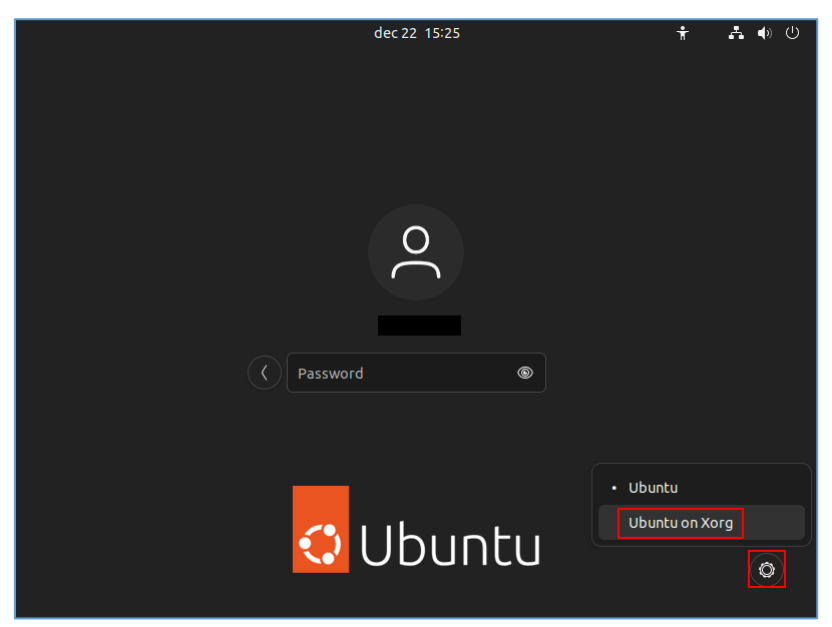

## <span id="page-4-1"></span><span id="page-4-0"></span>2.1 **Online ScreenViewAgent** のインストール

アカウント通知書を用意して、管理 ID と初期パスワードを確認します。 アカウント通知書はメールで管理者宛に通知されています。

- (1) オンラインページ [\(https://onlinescreenview.com\)](https://onlinescreenview.com/)にログインします。
- (2) [このコンピューターを追加]を選択、 Online ScreenView Agent のインストール用 zip をダウンロードします 。

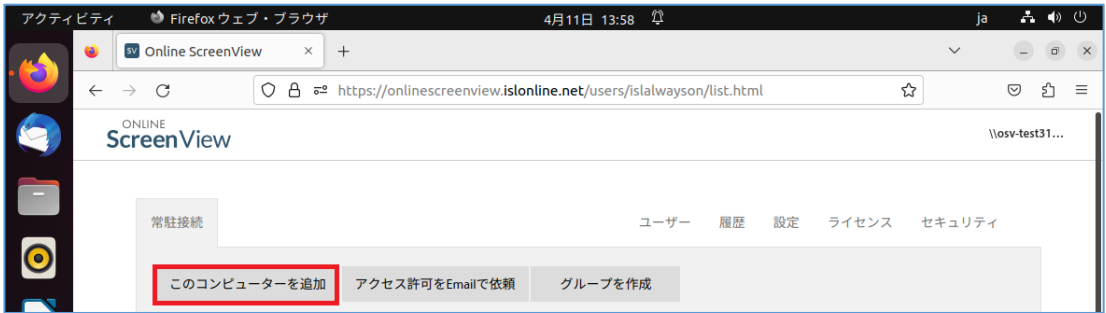

※ブラウザソフトは「Firefox」を使っています。

(3)ダウンロードした「Online ScreenView Agent.zip」を展開します。

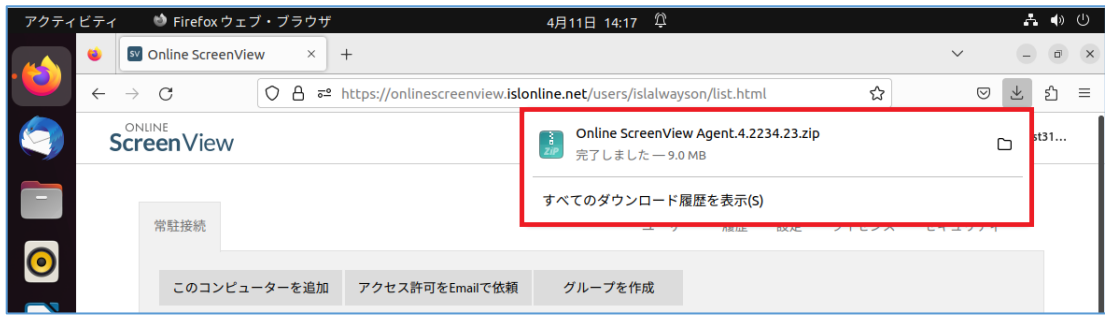

### (4) [アーカイブマネージャ]を選択、[開く]をクリックします。

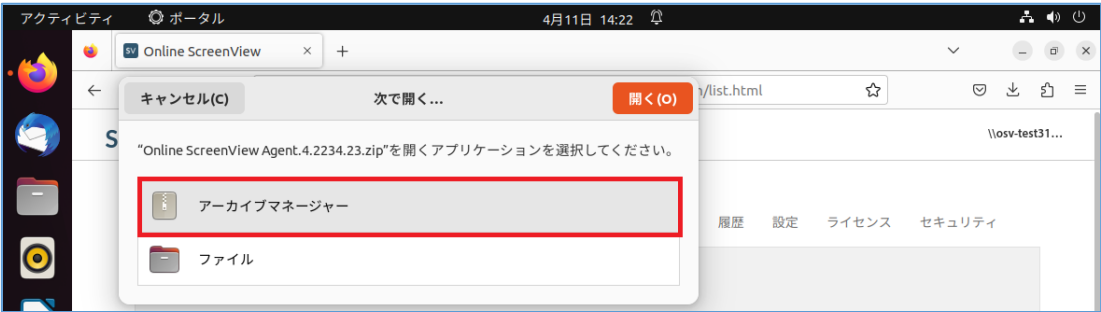

#### (5) [展開]をクリックします。

| アクティビティ           |              |                                            | □ アーカイブマネージャー                        |       |    | 4月11日 14:26 1                                                                   |                       |               |    |              |                |                                  | ▲ ● ①                          |
|-------------------|--------------|--------------------------------------------|--------------------------------------|-------|----|---------------------------------------------------------------------------------|-----------------------|---------------|----|--------------|----------------|----------------------------------|--------------------------------|
| $\cdot$ $\bullet$ | ٠            | sv Online ScreenView<br>$\times$<br>$^{+}$ |                                      |       |    |                                                                                 |                       |               |    |              | $\checkmark$   | $\hskip 1.5pt \rule{0pt}{2.5pt}$ | $\vec{\mathbf{u}}$<br>$\times$ |
|                   | $\leftarrow$ | 展開<br>÷.                                   | Online ScreenView Agent.4.223        |       |    | $\Box$<br>$\begin{array}{c} \square \\ \square \end{array}$<br>$\mathsf Q$<br>Ξ | $\boldsymbol{\times}$ | son/list.html |    | ☆            | $\circledcirc$ | ៜ<br>也                           | $\equiv$                       |
|                   |              | 쇼<br>場所(L): □ /                            |                                      |       |    |                                                                                 |                       |               |    | \\osv-test31 |                |                                  |                                |
|                   |              | 名前                                         |                                      | ▽ サイズ | 種類 | 更新日時                                                                            |                       |               |    |              |                |                                  |                                |
| $-$               |              |                                            | Online ScreenView Agent. 4.22 9.5 MB |       | 不明 | 2022年12月8日 00:00                                                                |                       |               |    |              |                |                                  |                                |
|                   |              |                                            |                                      |       |    |                                                                                 |                       | 履歴            | 設定 | ライセンス        | セキュリティ         |                                  |                                |
| $\bullet$         |              |                                            |                                      |       |    |                                                                                 |                       |               |    |              |                |                                  |                                |
|                   |              |                                            |                                      |       |    |                                                                                 |                       |               |    |              |                |                                  |                                |

Provided by santec. Powered by ISL Online

(6)「アーカイブの展開が完了しました」メッセージが表示されます。

[ファイルを表示]をクリックします。

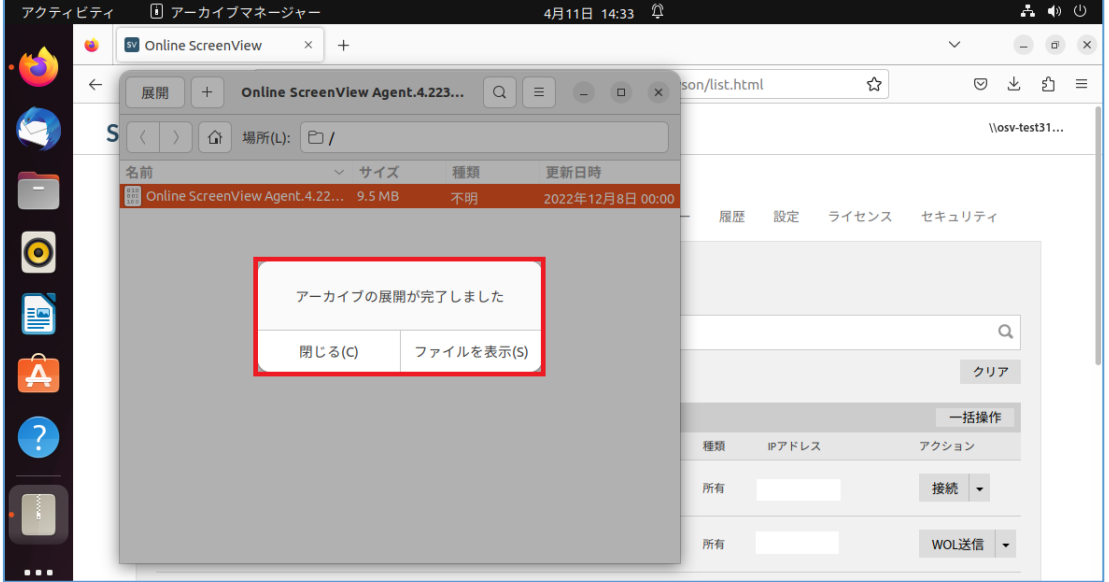

(7)「OnlineScreenView Agent」が表示されますので、クリックしてインストールを開始します。

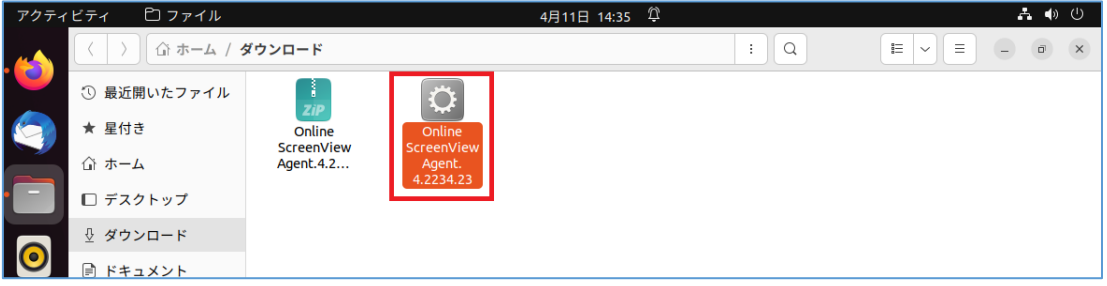

(8)認証画面が表示されますので、パスワードを入力して、[認証]します。

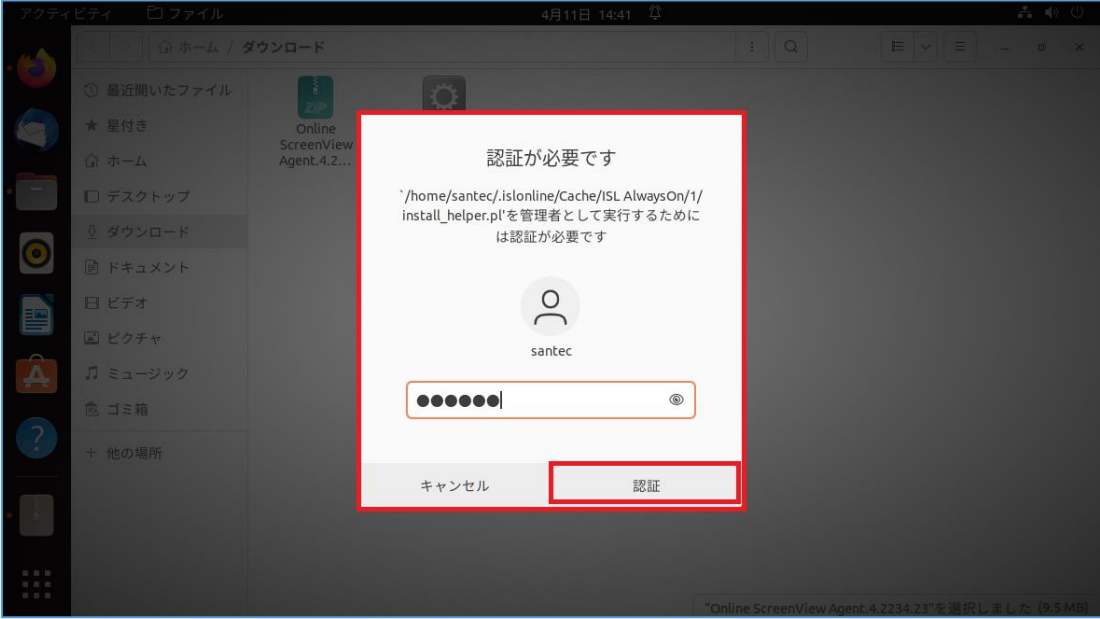

(9)「Online ScreenView Agent リモートアクセス許可」画面が表示されます。

[アクセス許可]をクリックします。

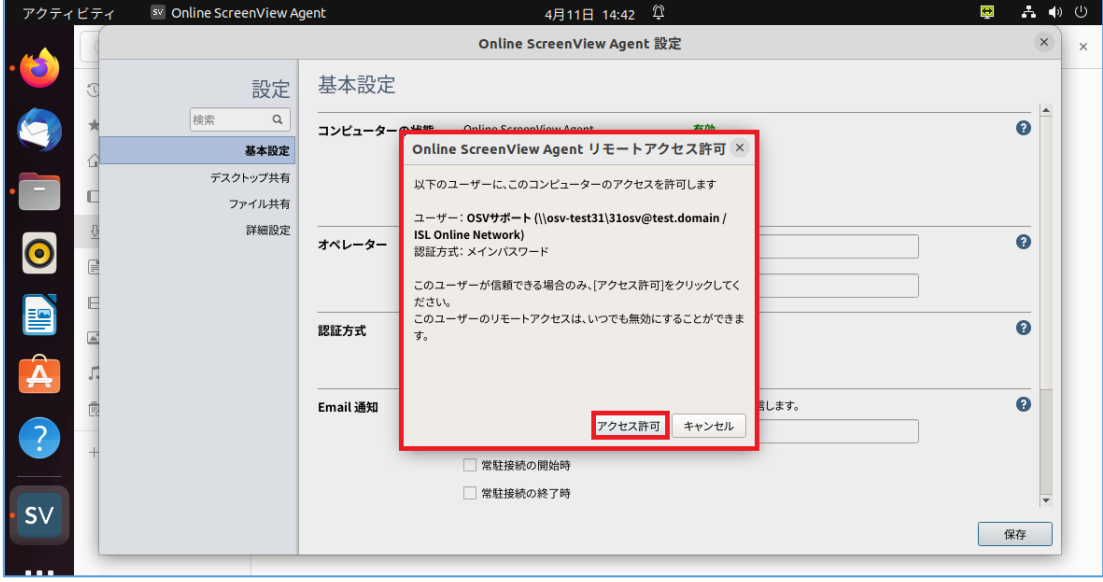

(10)「パスワードの変更」画面が表示されます。

8 文字以上のパスワードを設定し、 [変更する]をクリックします。 「基本設定」画面の右下、[保存]をクリップします。

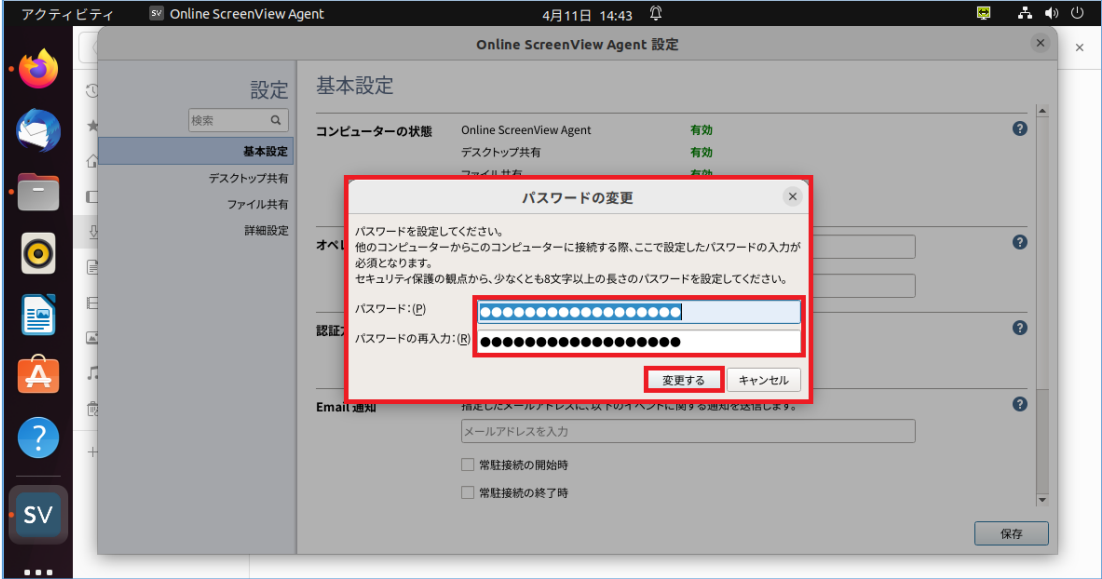

※パスワードの大文字小文字は区別されます。

※パスワードには半角英数、ハイフン、アンダーバーが利用できます。

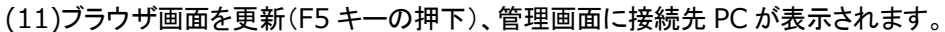

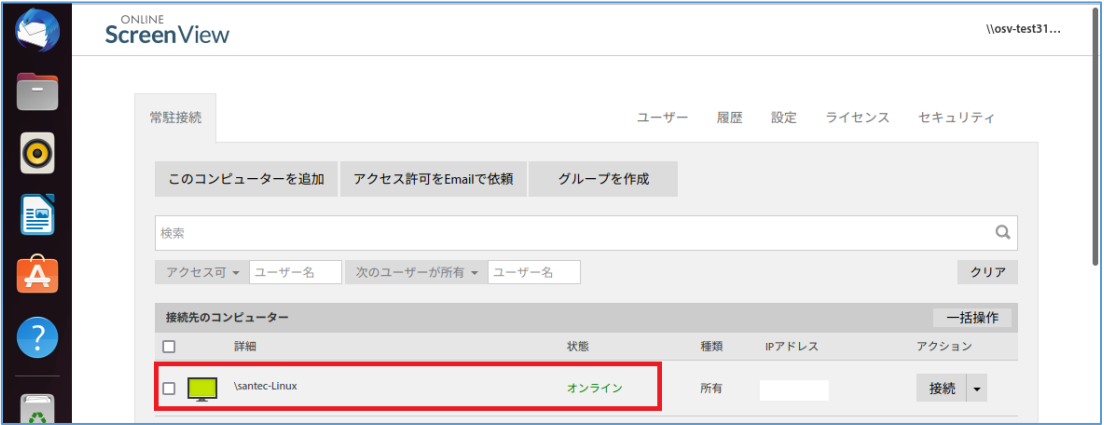

## <span id="page-8-0"></span>2.2 **PC** アプリケーションコンソールのインストール

(1) 製品ホームページのサポートページ[\(https://www.santec.com/osv/support/\)](https://www.santec.com/osv/support/)にアクセスし、Online ScreenView 接続プログラム(以降:PC アプリケーションコンソール)をダウンロードします。

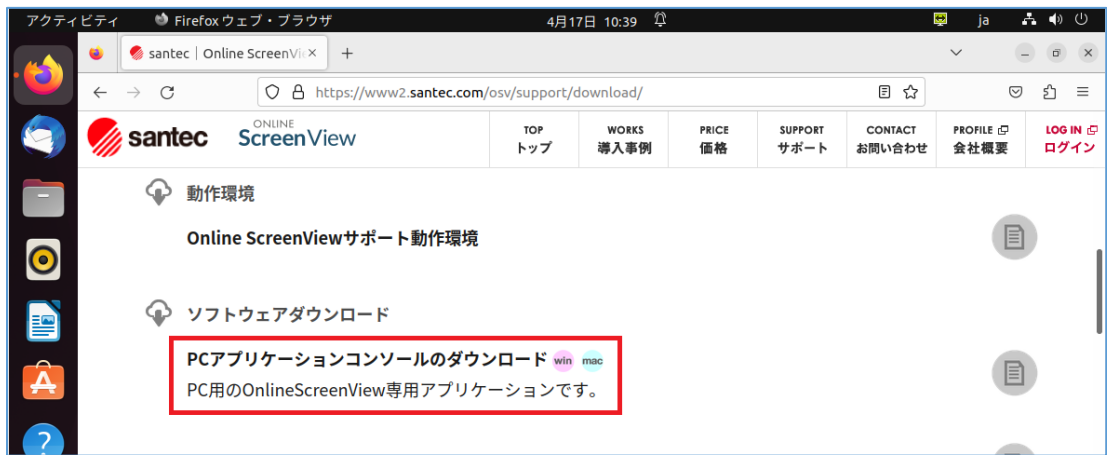

※ブラウザソフトは「Firefox」を使っています。

(2) ダウンロードした「Online ScreenView.zip」を展開します。

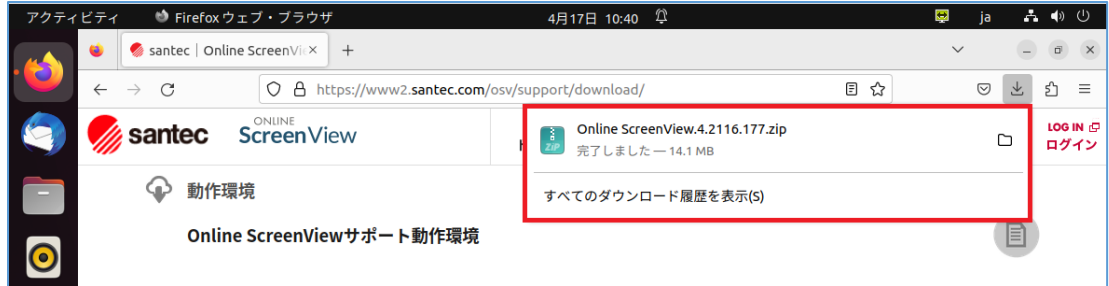

(3)[展開]をクリックし「展開」画面を開きます。

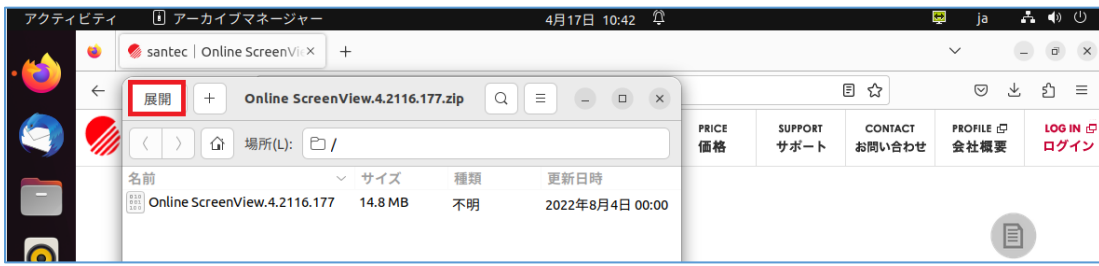

#### (4)[展開]をクリックします。

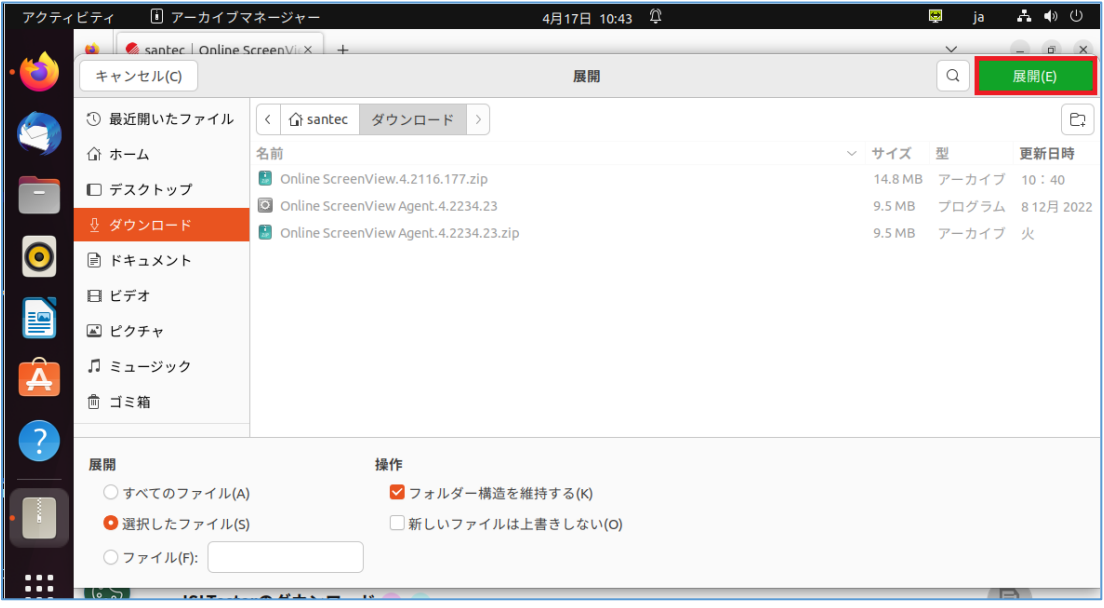

(5)「アーカイブの展開が完了しました」メッセージが表示されます。

[ファイルを表示]をクリックします。

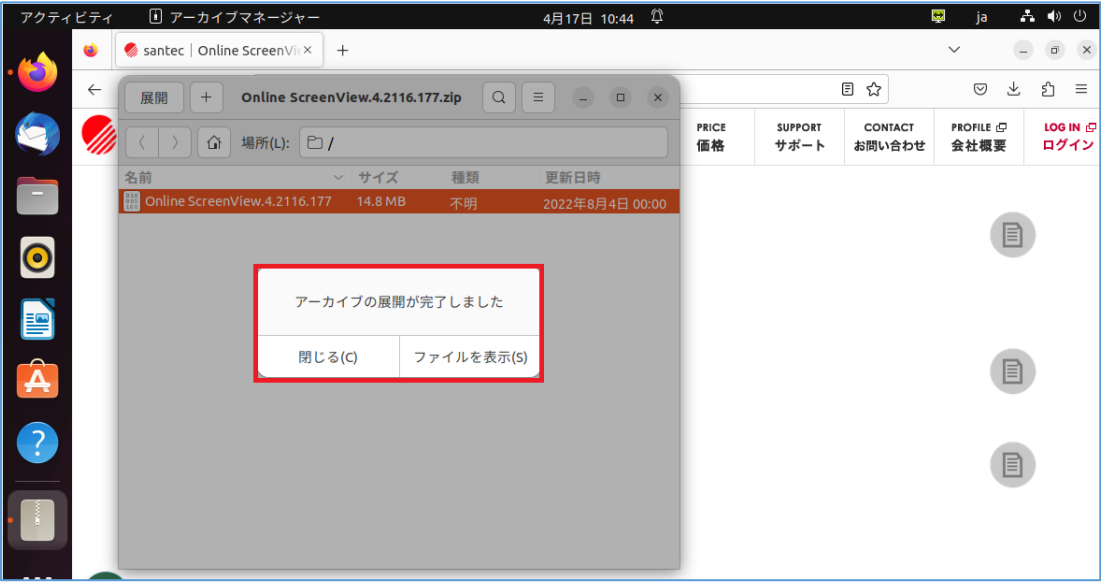

(6)「OnlineScreenView」が表示されますので、クリックしてインストールを開始します。

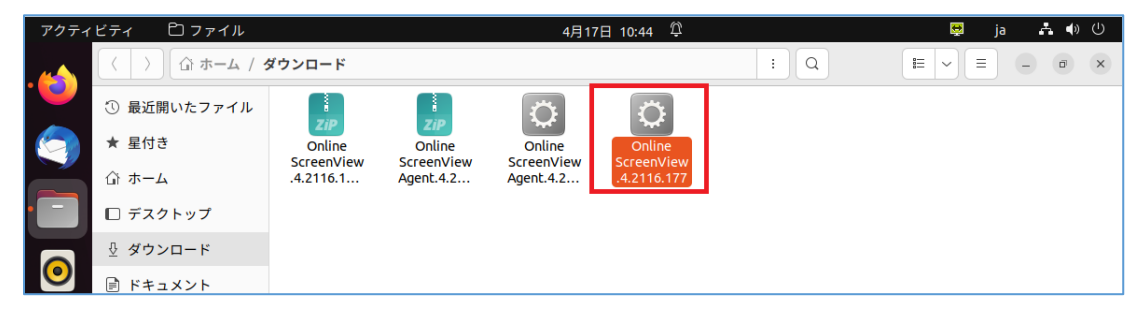

## (7) [インストール]をクリックします。

[今すぐ起動する]を選択するとインストールせず、すぐに利用を開始します。

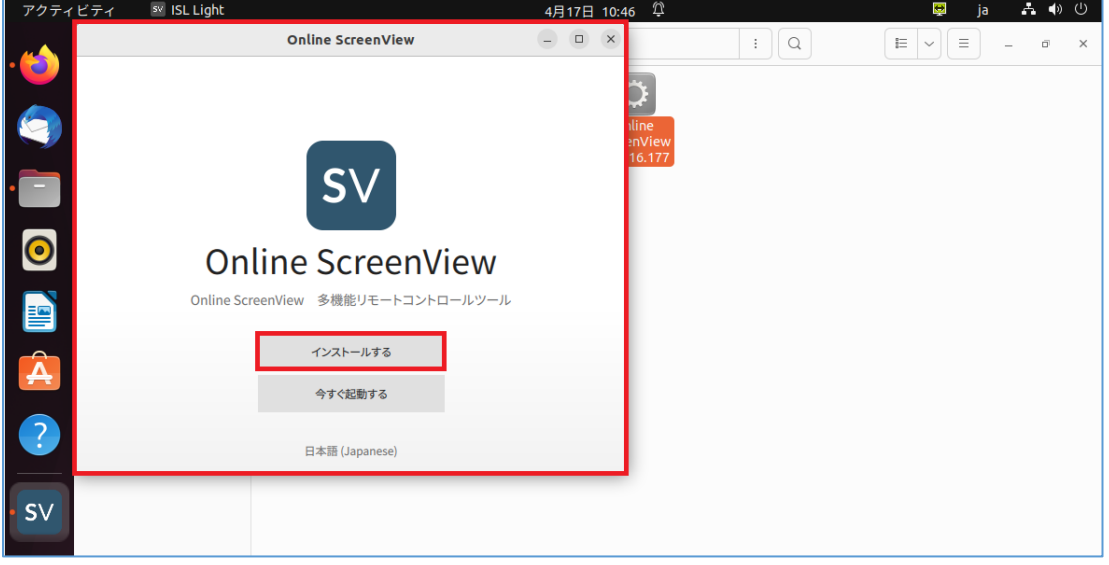

(8)認証画面が表示されますので、パスワードを入力して、[認証]します。

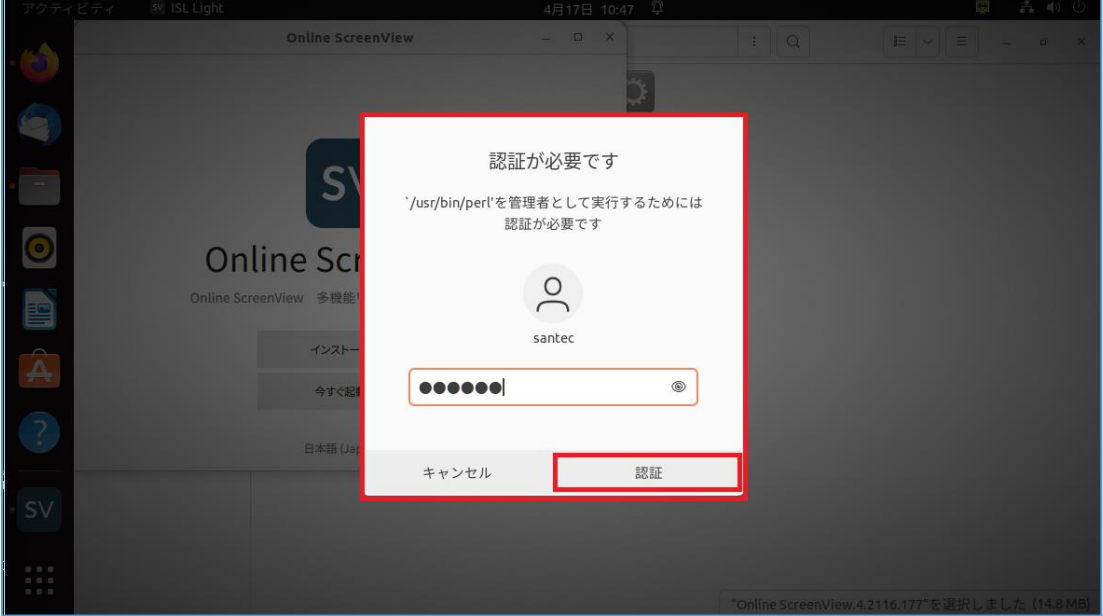

(9)「Online ScreenView」ログイン画面が表示します。

ユーザー名、パスワードを入力してログインします。

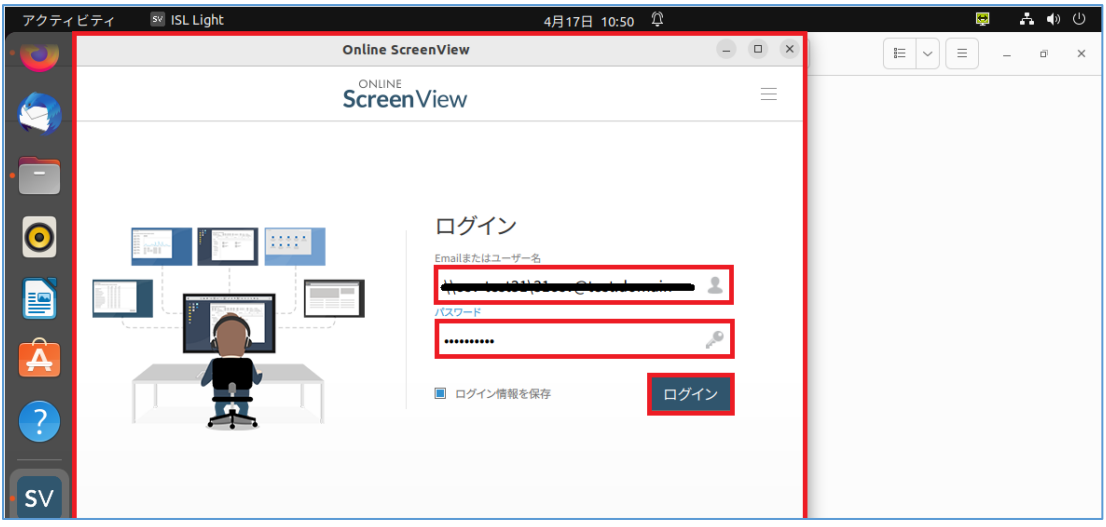

(10)接続先コンピューターの一覧が表示されます。

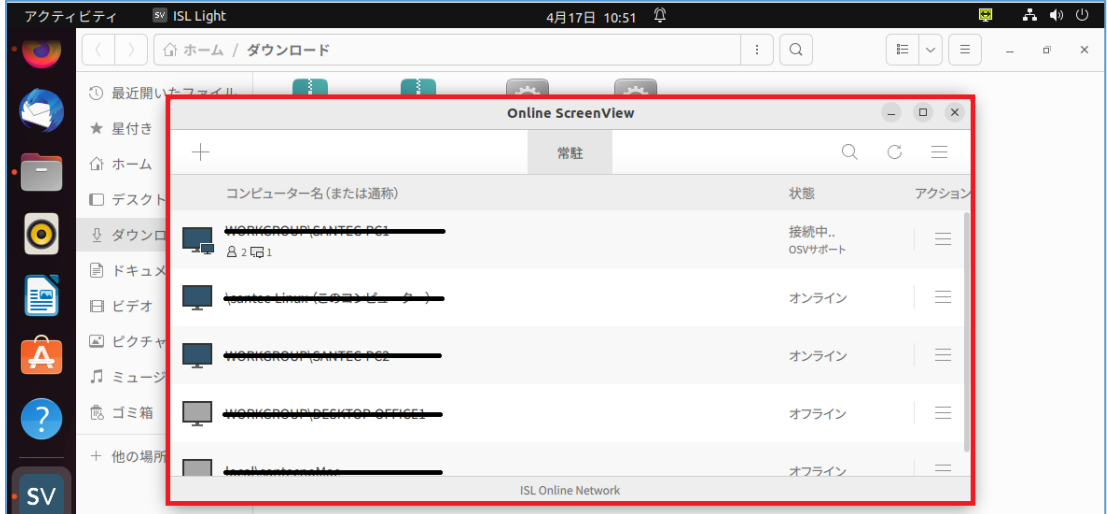

(11)「PC アプリケーションコンソール」を利用する場合、

「アプリケーションを表示する」、「Online ScreenView」をクリックします。

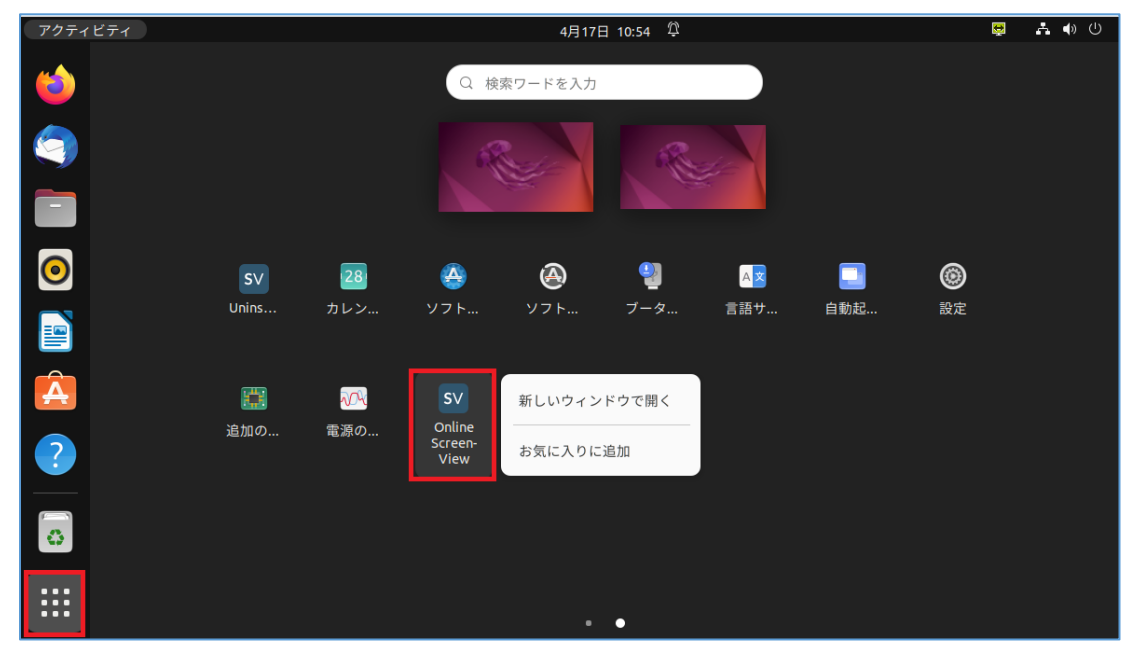

Provided by santec. Powered by ISL Online

# <span id="page-12-0"></span>2.3 **ISL Player** のインストール

(1) 製品ホームページのサポートページ[\(https://www.santec.com/osv/support/\)](https://www.santec.com/osv/support/)にアクセスし、Online ScreenView の録画再生プログラム(以降:ISL Player)をダウンロードします。

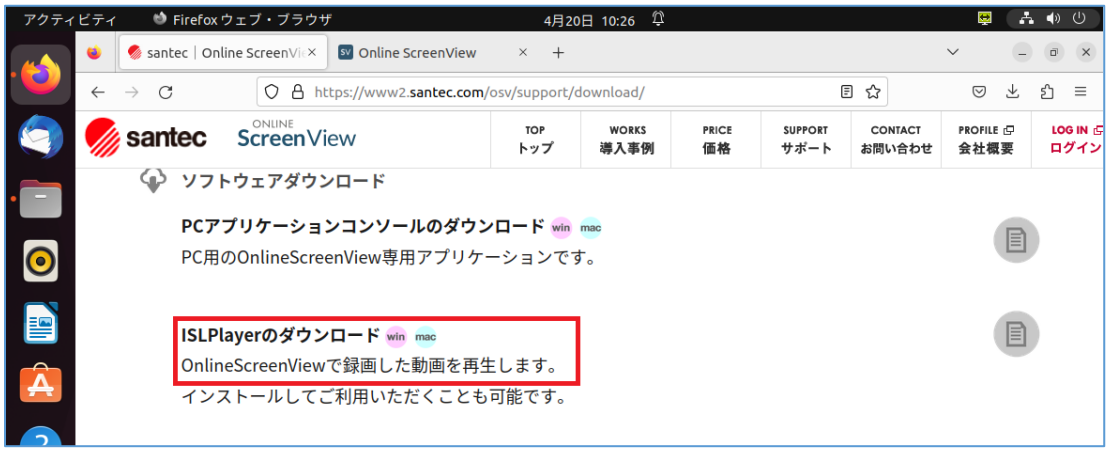

※ブラウザソフトは「Firefox」を使っています。

(2) ダウンロードした「Online ScreenView.zip」を展開します。

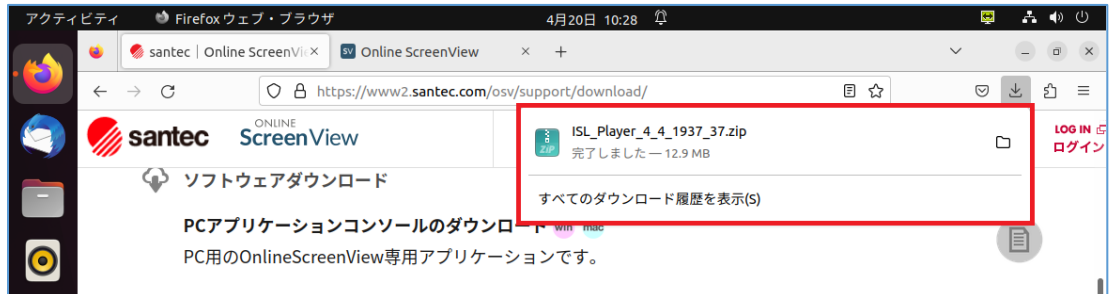

(3)[展開]をクリックし「展開」画面を開きます。

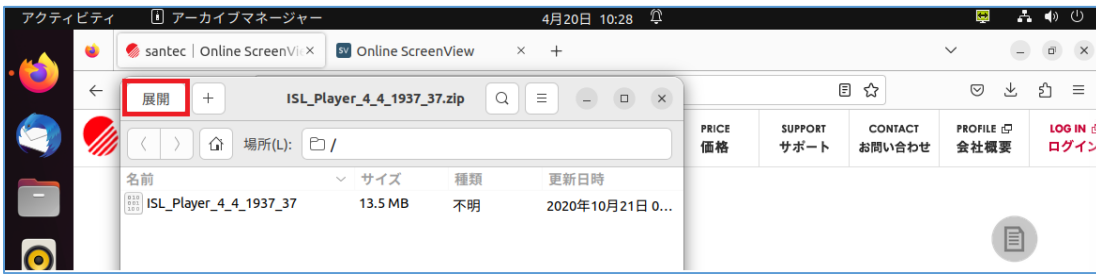

(4)[展開]をクリックします。

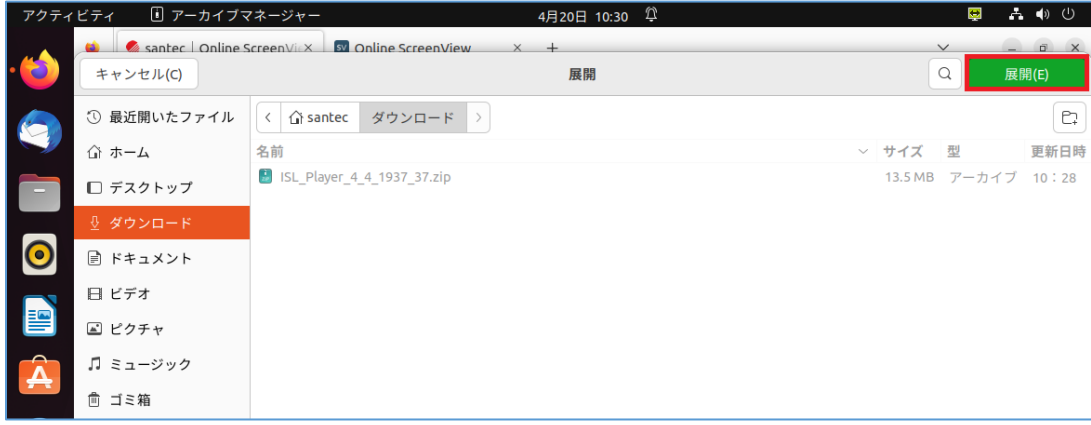

(5)「アーカイブの展開が完了しました」メッセージが表示されます。

[ファイルを表示]をクリックします。

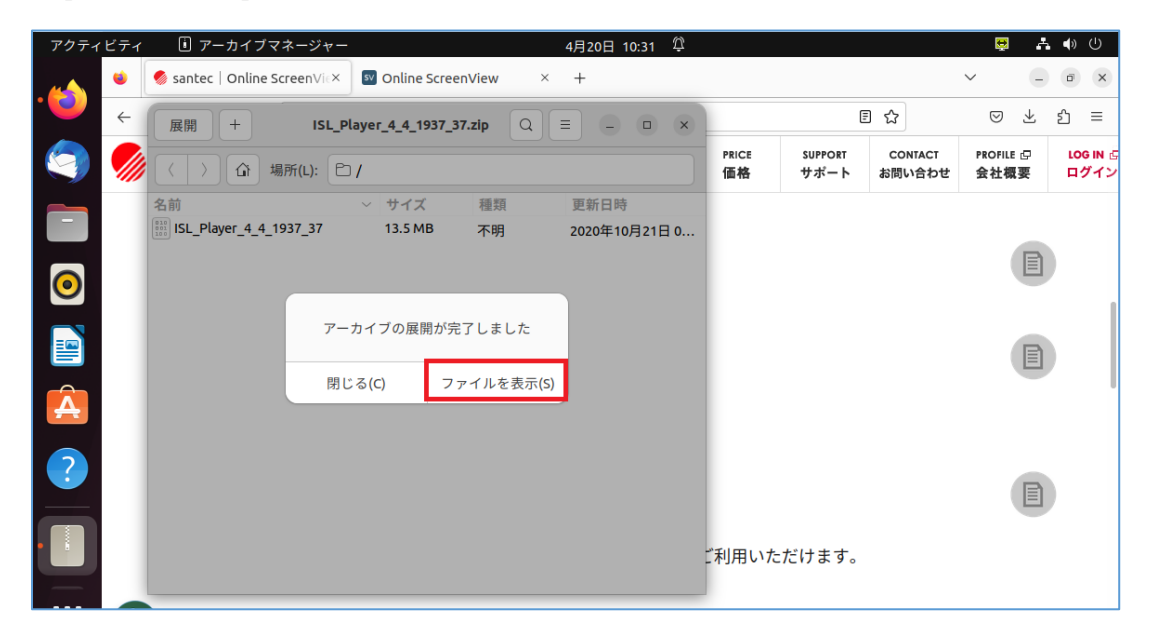

(6)「ISL\_Player」が表示されますので、クリックしてインストールを開始します。

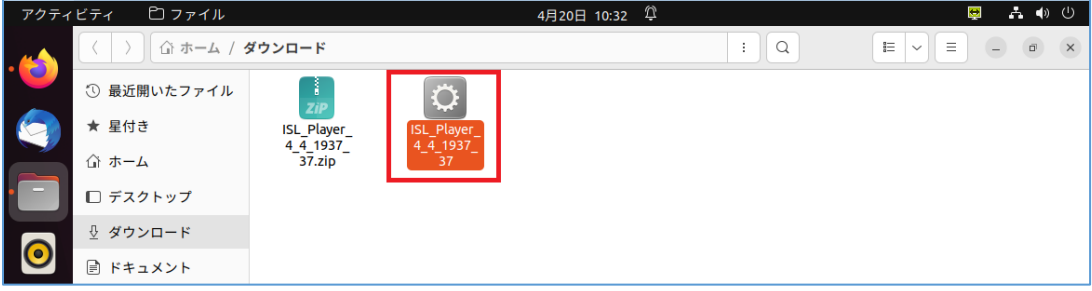

(7) [インストール]をクリックします。

[レコーディングを開く]を選択すると録画ファイルの選択画面が表示されます。

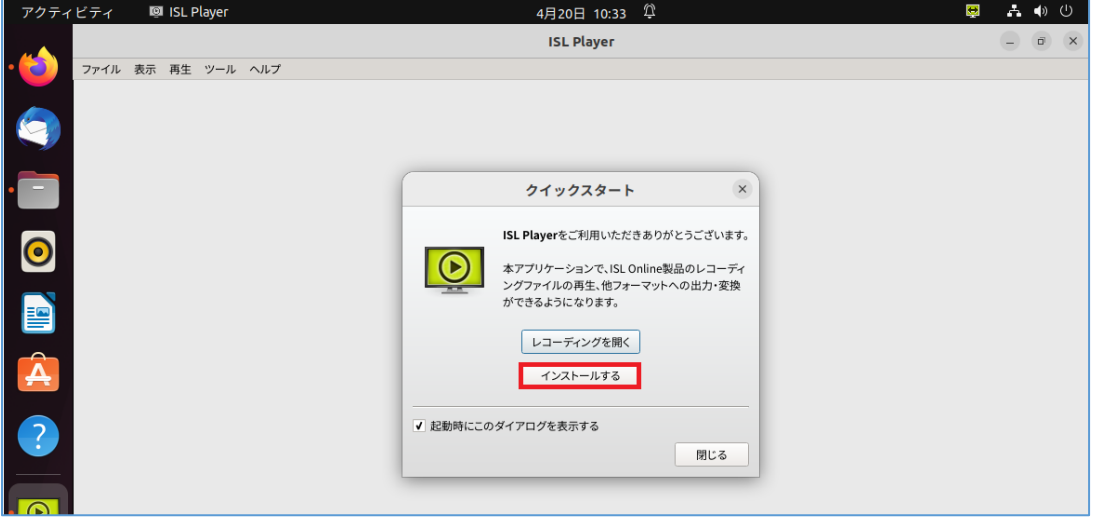

(8)認証画面が表示されますので、パスワードを入力して、[認証]します。

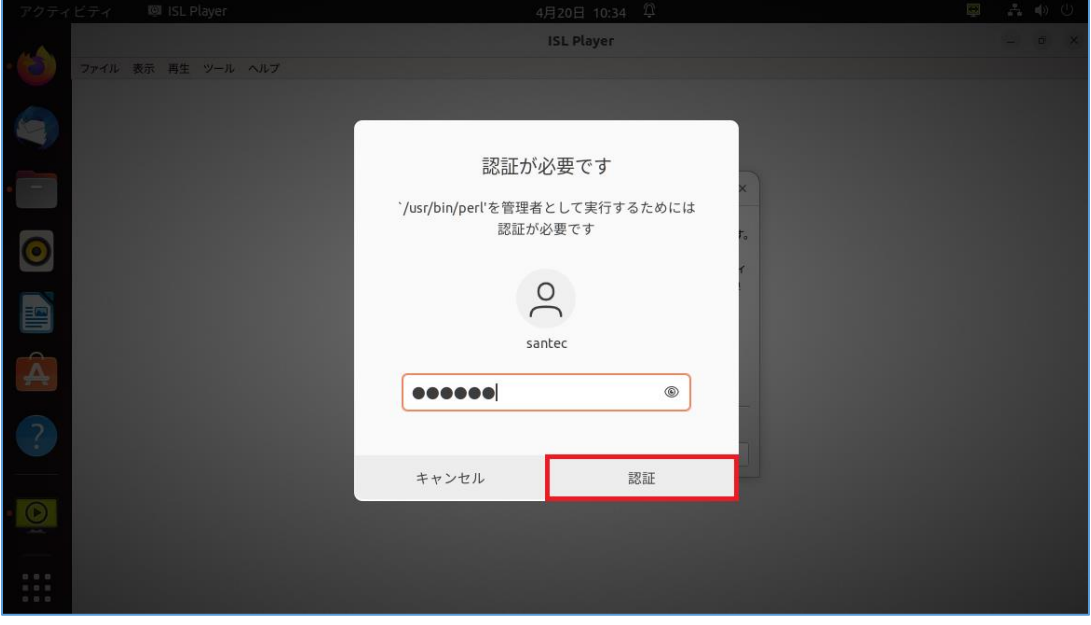

(9)「クイックスタート」画面が表示されますので、[閉じる]をクリックします。

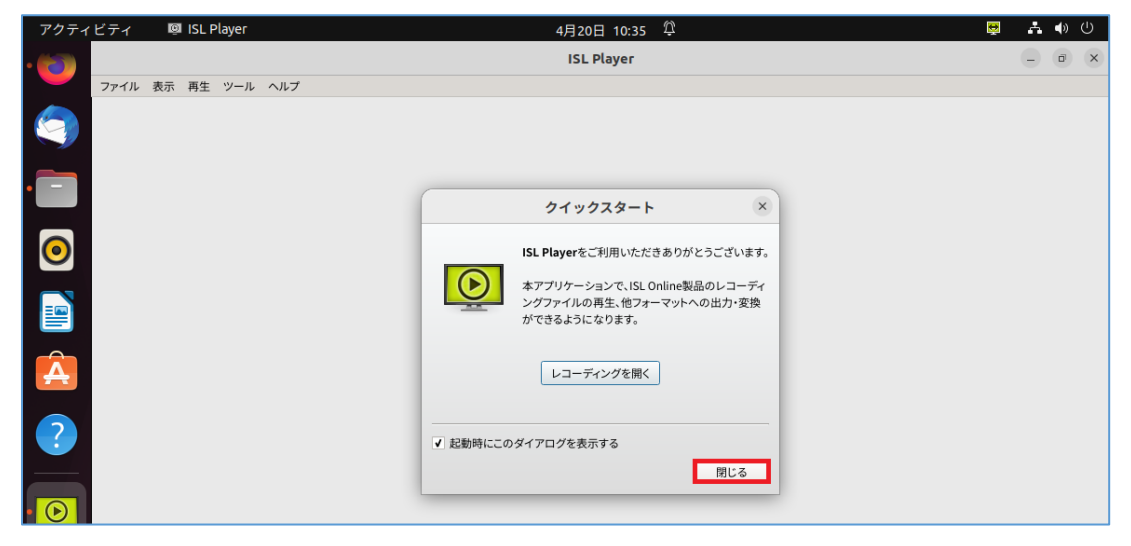

## <span id="page-15-0"></span>3. **Online ScreenView** のアンインストール

## <span id="page-15-1"></span>3.1 **Online ScreenView Agent** のアンインストール

(1) 「端末」を起動し、以下のコマンドを実行します。

「sudo /opt/OnlineScreenView/OnlineScreenViewAgent/uninstall.pl」

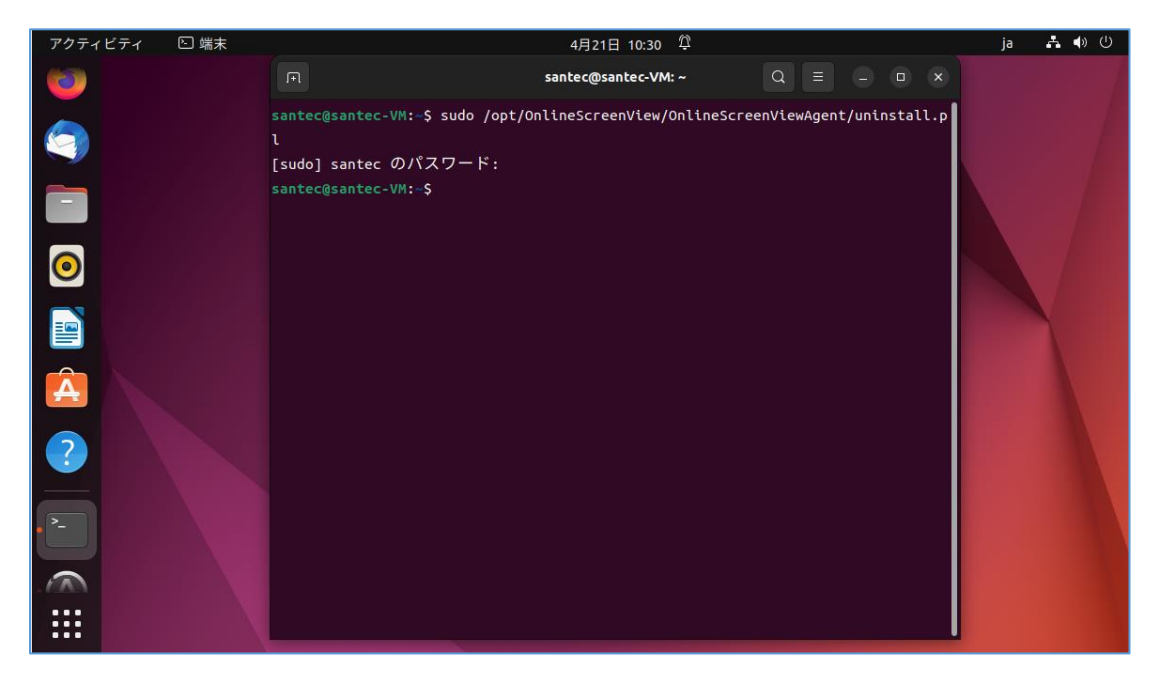

(2)管理者ユーザーのパスワード入力を行います。

「端末」の画面を閉じる場合は、「exit」と入力し、「Enter」キーを押下します。

(3)関連ファイルを削除

ユーザー情報やアクセスパスワードなどの接続ための設定値や接続履歴などを含む、すべての

関連ファイルを削除する場合は、以下のフォルダーを削除します。

/opt/ISLOnline/ISLAlwaysOn/

/var/opt/ISLRuntime/

/etc/islonline/AutoTransport/

/etc/islonline/Grid/

/etc/islonline/ISL+AlwaysOn/

※「ファイル」を使うことで、ファイル操作が行えます。

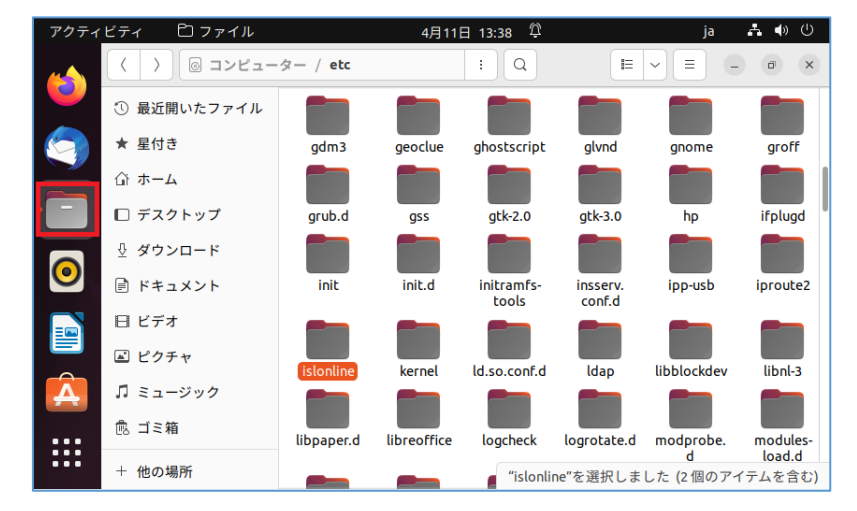

Provided by santec. Powered by ISL Online

## <span id="page-16-0"></span>3.2 **PC** アプリケーションコンソールのアンインストール

(1) 「端末」を起動し、以下のコマンドを実行します。

「sudo /opt/OnlineScreenView/OnlineScreenViewRemoteAccess/uninstall」

(2)管理者ユーザーのパスワード入力が表示された場合は、パスワード入力を行います。 「端末」の画面を閉じる場合は、「exit」と入力し、「Enter」キーを押下します。

## <span id="page-16-1"></span>3.3 **ISL Player** のアンインストール

(1) 「端末」を起動し、以下のコマンドを実行します。

「sudo /opt/ISLOnline/ISLPlayer/uninstall」

(2)管理者ユーザーのパスワード入力が表示された場合は、パスワード入力を行います。

「端末」の画面を閉じる場合は、「exit」と入力し、「Enter」キーを押下します。

**OnlineScreenView** 販売元 製品サポート

## **santec Japan Corporation**

〒485-0802 愛知県小牧市大草年上坂 5823 URL:[http://www.santec.com](http://www.santec.com/)

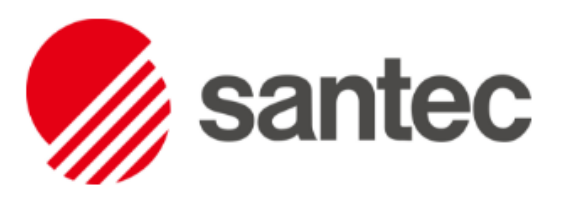